# WHS WSS PDF V1.0

Freitag, 26. Juni 2009 14:30

# WHS Windows Home Server WSS Windows Sharepoint Services 3.0 PDF Adobe IFilter 9

Diese Anleitung soll die nötigen Schritte aufzeigen wie man PDF-Dokumente mit den Windows Sharepoint Services durchsuchen kann. Da ich selbst Sharepoint-Einsteiger bin und einige Zeit in eine funktionierenden Lösung investiert habe, möchte ich meine Erfahrung auch an andere weitergeben.

#### Alle Änderungen die Ihr am System macht sind auf "eigene Gefahr".

26.06.2009 Roland @ http://blog.bz-mediatec.de

### • Adobe Reader 9 installieren

Der Adobe Reader 9 beinhaltet den IFilter 9.0.0.0 / Bis zur Version 8 musste der IFilter separat installiert werden http://www.adobe.com/products/acrobat/

## • PDF Dateityp der WSS ExtensionsList in die Registry eintragen

- Start --> Ausführen --> regedit
- HKEY\_LOCAL\_MACHINE\SOFTWARE\Microsoft\Shared Tools\Web Server Extensions\12.0\Search \Applications\{DeineGUID}\Gather\Search\Extensions\ExtensionList
- Neue Zeichenfolge einfügen
	- Name: 38 / Wert: pdf Der einzufügende Name muss der höchste Wert in der Liste sein. Unsere "38" setzt voraus, dass der höchste vorhandene Wert in der Liste die "37" ist.

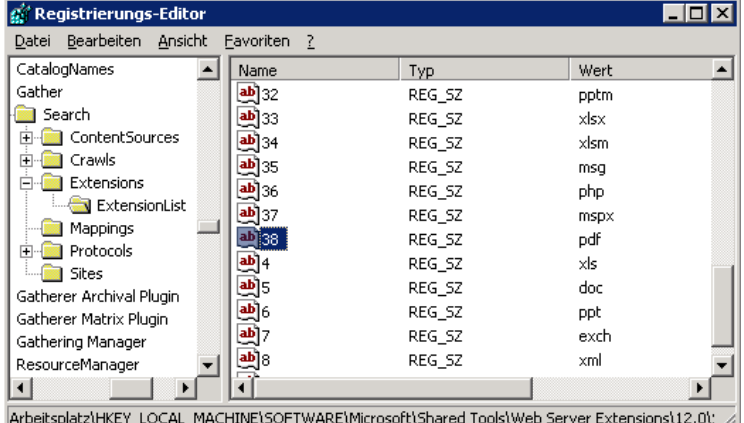

- IFilter GUID in die Registry eintragen
	- Start --> Ausführen --> regedit
	- HKEY\_LOCAL\_MACHINE\SOFTWARE\Microsoft\Shared Tools\Web Server Extensions\12.0\Search\Setup \ContentIndexCommon\Filters\Extension\
	- Schlüssel .pdf auswählen oder wenn nicht vorhanden erstellen
	- Wert {E8978DA6-047F-4E3D-9C78-CDBE46041603} ersetzen/erstellen

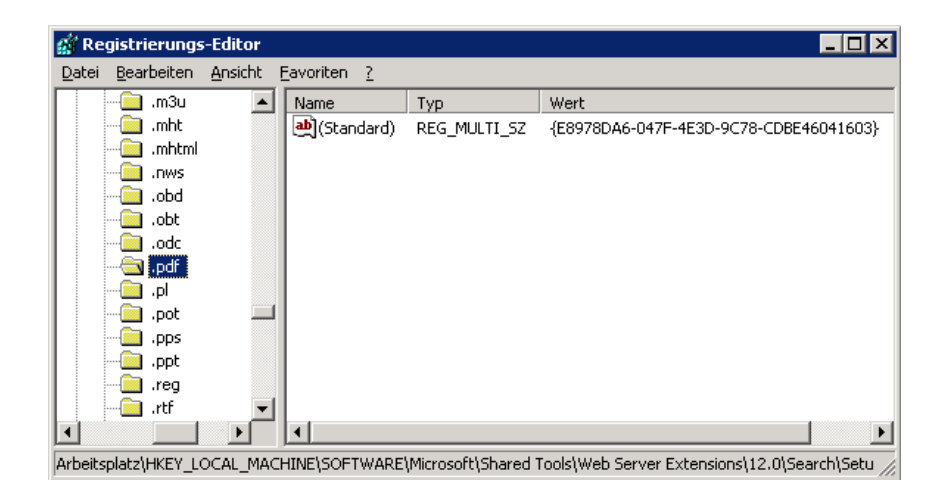

- PDF Icon einbinden
	- Download Acrobat PDF Icon http://www.adobe.com/misc/linking.html (small icon 17x17)
	- Icon in den Ordner %programfiles%\Common Files\Microsoft Shared\Web Server Extensions\12\TEMPLATE \IMAGES kopieren.
	- Datei %programfiles%\Common Files\Microsoft Shared\Web Server Extensions\12\TEMPLATE\XML \DOCICON.XML öffnen
	- Innerhalb der <DocIcons.ByExtension> Deklaration eine neue Zeile einfügen <Mapping Key="pdf" Value="pdficon\_small.gif" />
	- Achtung: Die neue Zeile muss in alphabetischer Reihenfolge eingefügt werden!!!
	- Datei speichern

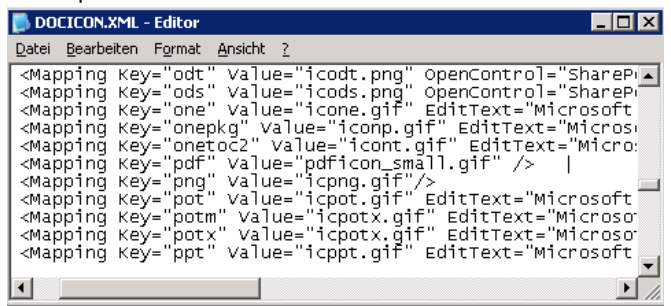

- IIS und Suchdienst neu starten
	- Start --> Ausführen --> cmd
	- IISRestart
	- Net stop SPSearch
	- Net start SPSearch
- Suchindex komplett neu einlesen
	- Start --> Ausführen --> cmd
	- "%programfiles%\Gemeinsame Dateien\Microsoft Shared\web server extensions\12\BIN\Stsadm" -o spsearch -action fullcrawlstart